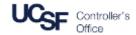

To begin submitting invoices to UCSF, log into the invoice submission portal at UCSF BearBuy Supplier Portal

#### Invoice Submission

- 1. Log in using the username and password created during registration process
- In the <u>Create Invoice / Credit Memo</u> section enter the PO Number of the invoice you are submitting for payment in the **PO Number** field
- 3. Click Create to begin creating the invoice

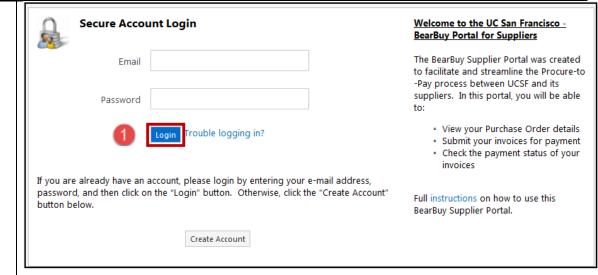

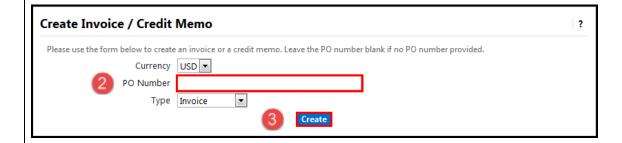

Rev. 1/23/2017

- 4. In the <u>General Information</u> section, enter your invoice number in the field **Invoice No.**
- 5. Enter the date of invoice if different from today's date in field **Invoice Date**
- If applicable, enter the account number associated with UCSF or it's departments in the field Supplier Account No.
- 7. In the <u>Billing Information</u> area ensure the correct Remit To Address is selected. If this is not correct, please contact <u>vendors@ucsf.edu</u>

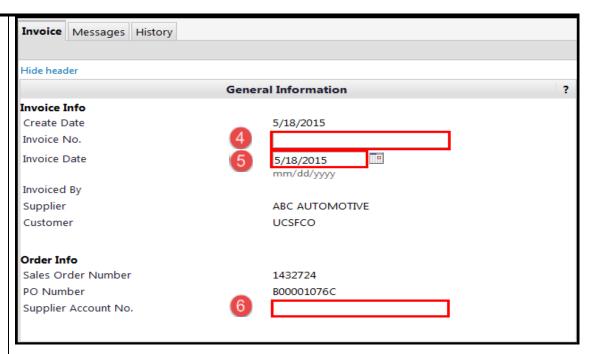

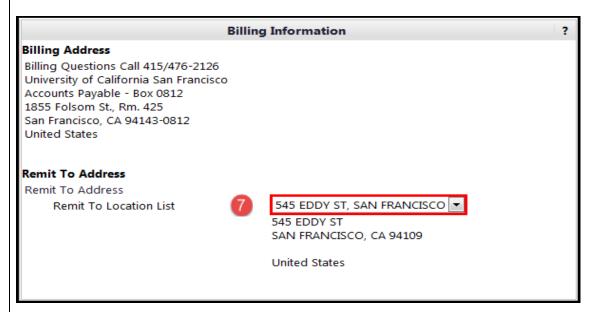

Rev. 1/23/2017

8. If applicable, enter any shipping notes in the <u>Shipping</u> <u>Info</u> section in the **Notes** field

Please Note: The <u>Payment Terms</u> section is **not used**. Payment Terms are based on system default values. Modifying this section will not impact the payment terms of your invoice.

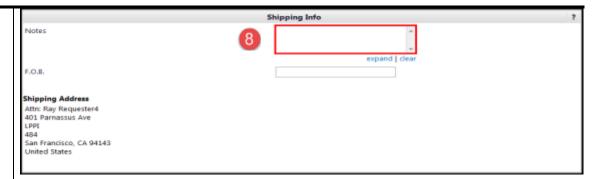

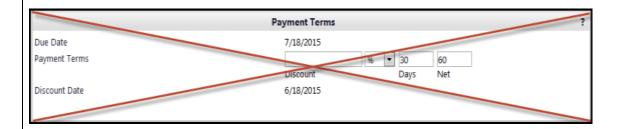

Rev. 1/23/2017

- If applicable, under the Tax, Shipping & Handling section Enter the tax amount in field Tax 1 - Note: Field Tax 2 is not used
- 10. If applicable, enter the shipping amount in field **Shipping**
- 11. In the <u>Line Item Details</u> Section adjust the Quantity, Unit Price, or Packaging unit of measure as needed Note: Product Size is not used.
- 12. Click **Save** to save invoice information. By clicking **Save**, you can also save this invoice to work on it at a later time
- 13. Click **Send to Customer** to submit the invoice to UCSF

For any questions, please contact Gilbert Ortega at elnvoiceInquiries@ucsf.edu.

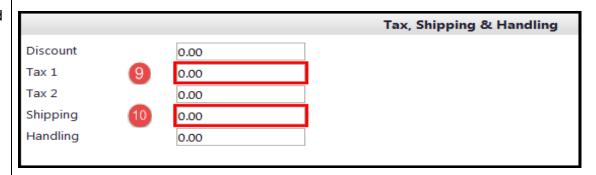

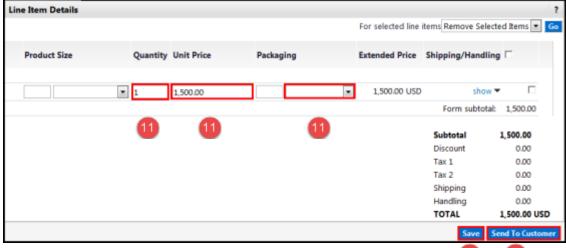

18

Rev. 1/23/2017 Page 4 of 4